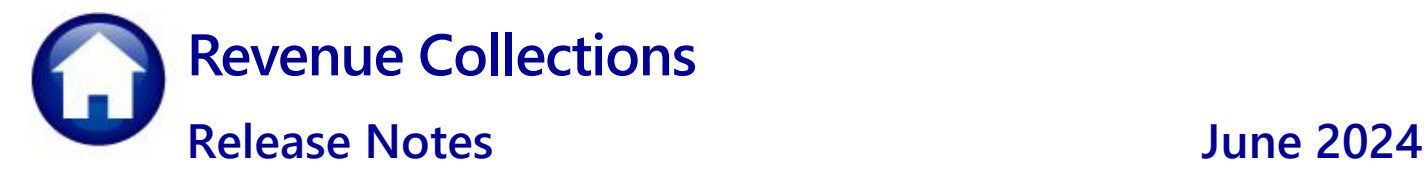

This document explains new product enhancements added to the **ADMINS Unified Community for Windows (AUC) REVENUE COLLECTIONS** system such as the Collections Posting Reports screen, the Batch Query and Batch Query History screens, and the Statement of Account.

#### **Contents**

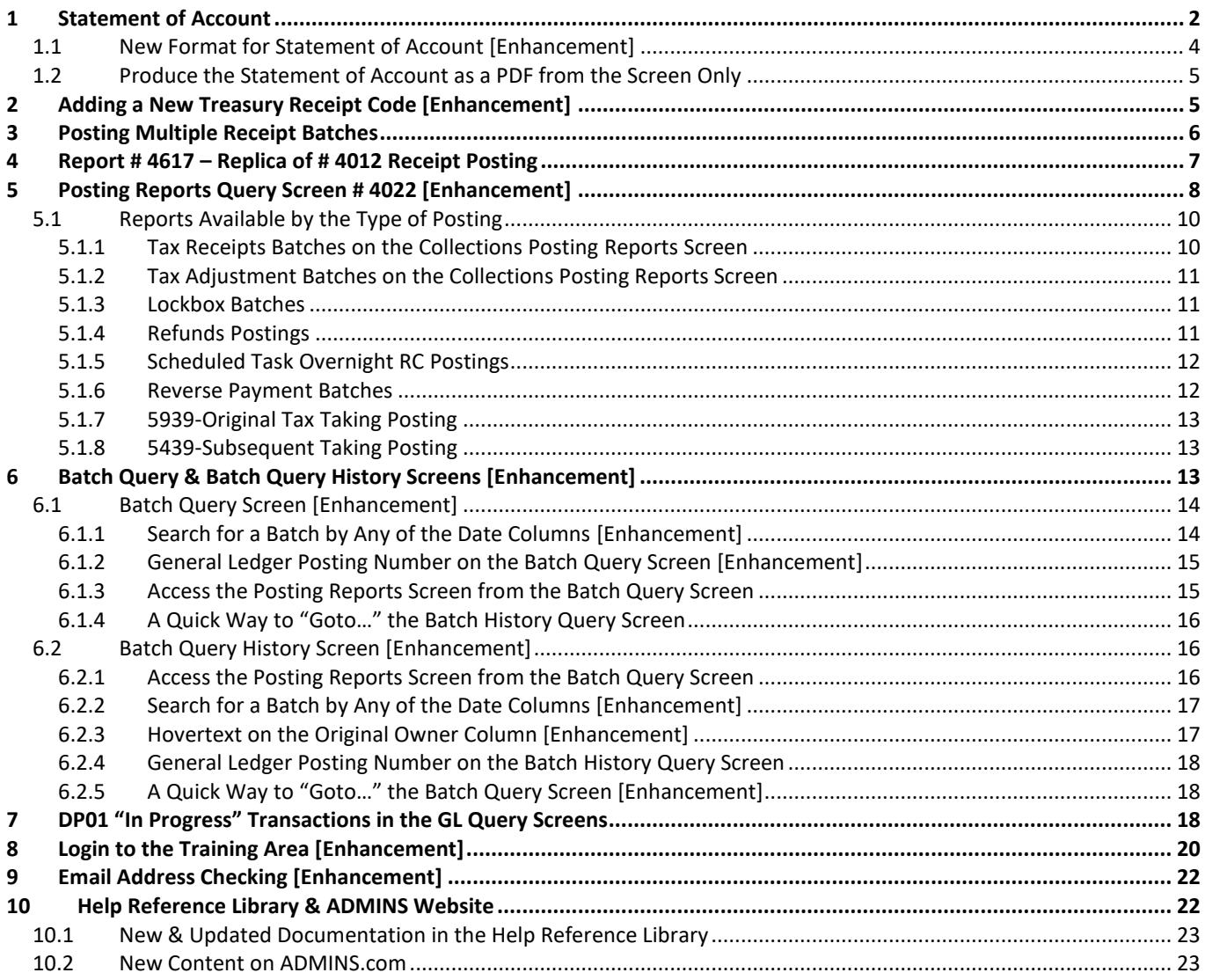

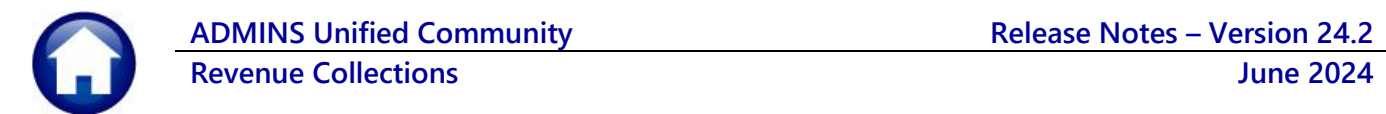

## <span id="page-1-0"></span>**1 Statement of Account**

This section describes how to print statements of accounts for multiple parcels or a single parcel, using the Report Library or the Bill Query screen. The statements show the balance and interest due for each bill type and year. **ADMINS** corrected the interest calculation for the statement of accounts. The difference between the Statement of Account from the report library to the screen version is that printing from the screen will print a statement of account even if there are no outstanding balances. The report from the report library will only select accounts that have at least the minimum balance due entered on the prompt.

To print statements of accounts for multiple parcels, from the menu, select:

#### **Collections Reports Report Library [1 Collections Reports]**

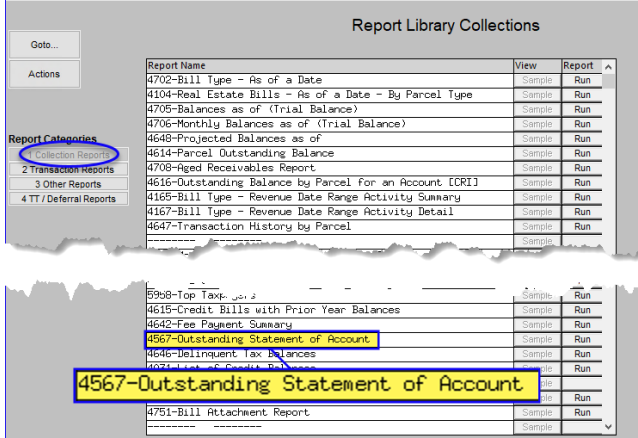

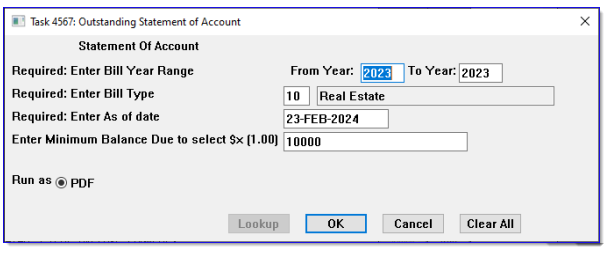

Specify a Bill Year Range, Bill Type, and an "As of Date", as well as a minimum balance amount due.

Statements will be producedthat meet the specified criteria suitable for mailing in a standard #10 window envelope.

Before the software update, when interest was already paid on an account, new interest was being overstated.

The calculation was using the due date instead of the last interest paid date*.* 

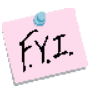

*The "interest date" changes when interest is paid on a bill.*

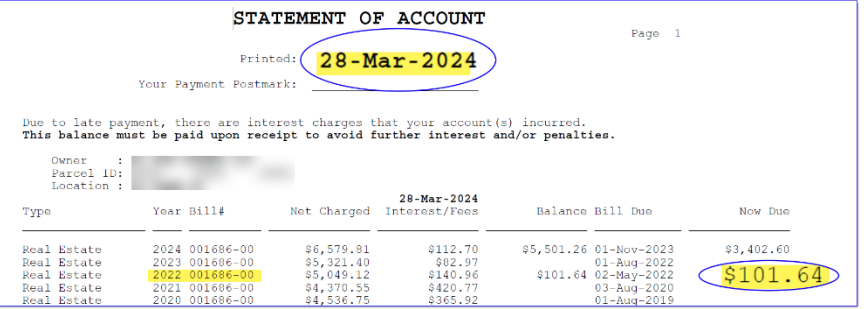

This was only an issue on *overdue accounts that already had some interest paid*.

This was corrected and installed on the affected sites in March of 2024 and is mentioned here to document the correction.

The screen balance and Statement of Account balance now match.

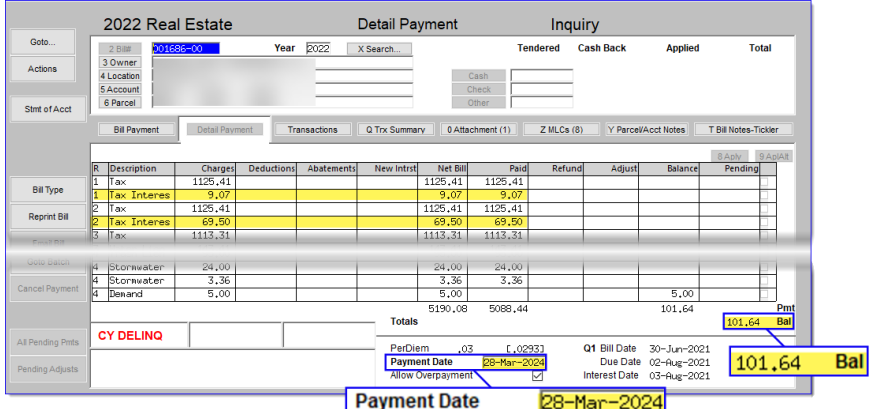

Another option is to use the

Stmt of Acct button on the bill query screen to produce a statement for a single parcel.

When the statement is run from the bill query screen, *all available years for the parcel* are included.

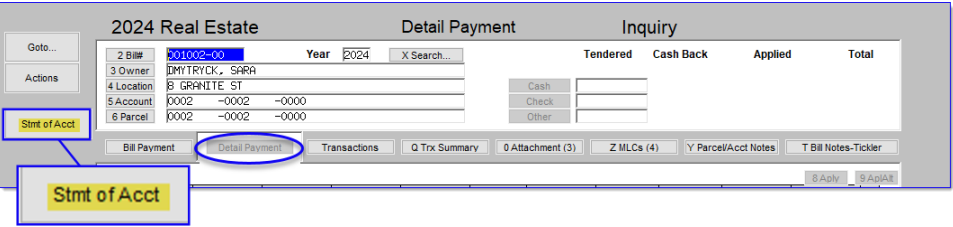

This prompt allows an email address and up to four lines to comprise the body of the email. It can be immediately emailed or printed.

To just print the statement in house without emailing it, leave all the fields blank, select

**O PDF**, and click on  $\overline{\text{OR}}$ 

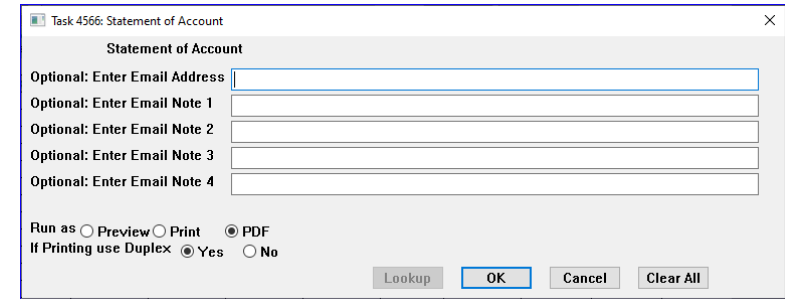

[ADM-AUC-RC-8645]

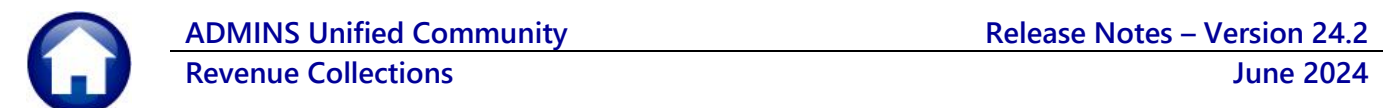

### <span id="page-3-0"></span>**1.1 New Format for Statement of Account [Enhancement]**

**Before:** The statement of account report format used to be a plain PDF format before the software update.

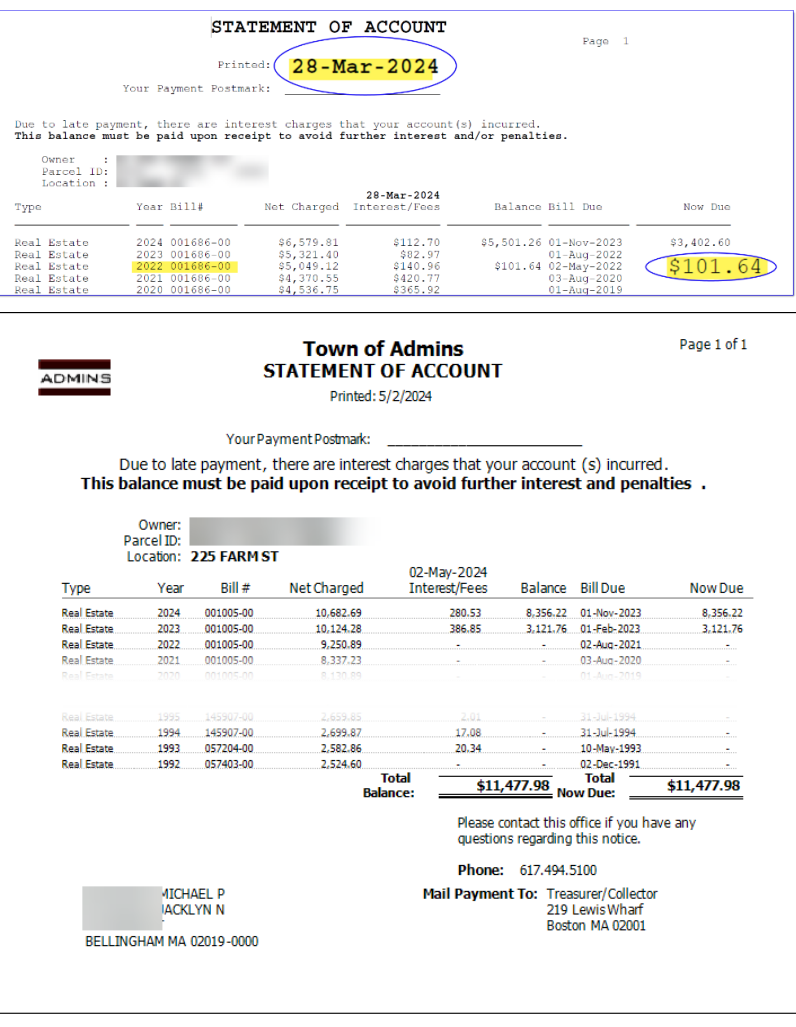

[ADM-AUC-RC-8609]

**After:** the report is generated as a Crystal Report with a format suitable for postal mailing in a standard #10 envelope. The municipal seal and name are at the top of the report.

All of the data presented on the report is the same, as well as the order of the columns.

This is how it will appear; the report can go over several pages if it has more than 22 years of data for the account/parcel or if it shows more than 22 lines of different tax types.

### <span id="page-4-0"></span>**1.2 Produce the Statement of Account as a PDF from the Screen Only**

To continue to use the PDF style statement of account set the value of module control # 4033 to "P".

The statements produced from the report library will always be in Crystal Report format.

**Collections Module Maintenance Module Control Table** Emp [AUC] 4025-Module Control Table arries<br>ts Payable Fixed Assets Human Resources Budget Collections Tax Motor Excise Misc Billing System Favorites Help Module Control Table  $\underline{G}$ oto. Sea# Description Produce PDF or Crystal Form EP/ Actions 4033 Statement of Account 4033 [TRI Supplement OF HOCOUNT, FITOQUICE FUP OF<br>4033 [TRI Supplemental Appropriation JE User to receive Batch<br>4038 [TRI MPORT] Location of CSV files for TRI Import<br>4040 [Transfort, Potch to Supervisor during for the latc D:\AUC\_Develop nt\admhome\FilesToTestUplc

When the software update is installed, the value will be set to "C" for statements initiated from the detail query screen. The "superuser" on the site can set this value. It will be in effect for all users that run the statements from the detail payment screen.

[ADM-AUC-RC-8661]

## <span id="page-4-1"></span>**2 Adding a New Treasury Receipt Code [Enhancement]**

**ADMINS** made it easier for users to add a New Treasury Receipt (TR) Code

To create a new receipt code, click on the 1Add Code button. Then, in the prompt that appears, type in the fiscal year and a code name for the code.

For instance, in the example, the year is 2024 and the new TR code is CANNABIS.

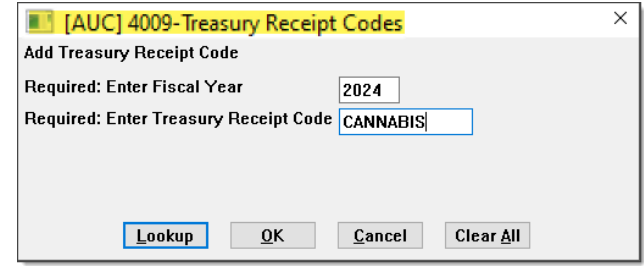

**Before** the software update, the screen would display the new code at the top of the summary screen.

The Description, Revenue Account number, categories, and column selections can be maintained on the Treasury Receipt Code Summary screen.

**After** the software update, the display will take the user directly to the detail screen for the new code where they can fill in all the data at once.

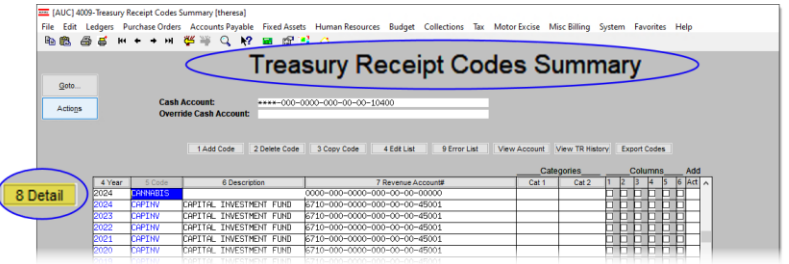

The new code will appear on the Treasury Receipt Codes *(detail)* screen where the details can be entered.

**Enter a clear description in the** description box.

<sup>2</sup> Choose if transactions with this code will post to accounts receivable,  $\bullet$  allow changing the default accountwhen entered, or *P* require a line note.

**If this code usually has a certain** dollar value, enter that as the default amount.

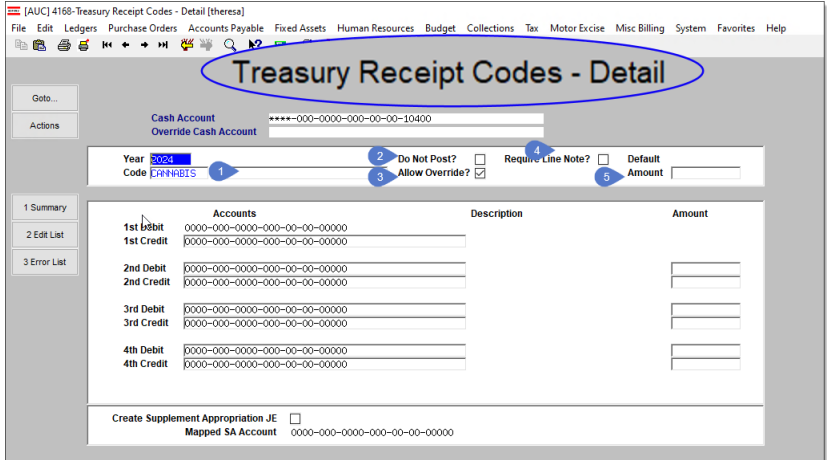

Note: Categories and Column number selection checkboxes are not available on this screen. To set categories and select column numbers return to the Summary screen (see hovertext).

Please see RC–1320 Treasury Receipts, RC–1340 Managing Treasury Receipt Codes [Add/Delete/Mass Change], RC-1350 Treasury Receipts Accounting Entries, and RC–1355 Supplemental Appropriations JE from Treasury Receipts in the Help Reference Library for more information.

[ADM-AUC-RC-8652]

# <span id="page-5-0"></span>**3 Posting Multiple Receipt Batches**

Instead of posting batches individually, consider posting them all at once at the end of the day. The same reports will be generated, and each batch in a posting report will start on a new page. To post batches together, from the menu, choose:

#### **Collections Payments (or Adjustments) Post Batches**

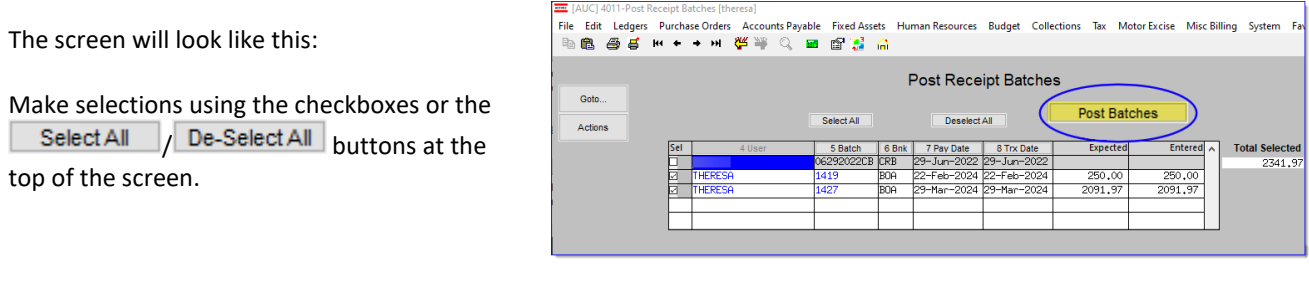

Three batches were posted; with the GL Posting # 8902192.

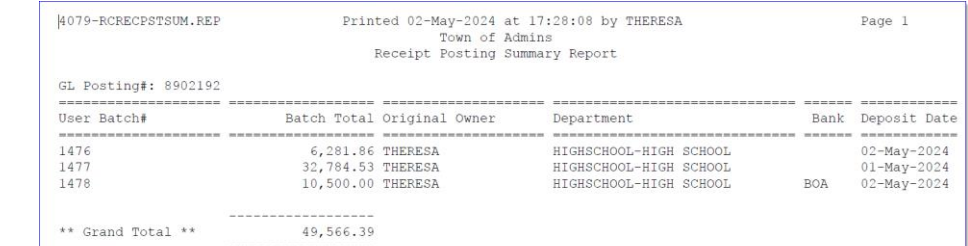

#### [ADM-AUC-RC-8656]

## <span id="page-6-0"></span>**4 Report # 4617 – Replica of # 4012 Receipt Posting**

Sometimes, a site asks us to retrieve a #4012 receipt posting report that is months old, but that report may not be in the archive.

ADMINS created **Report #4617, Posted Receipts by GL Posting Number** report, which is a replica of report #4012.

To run the report, from the menu, select:

#### **Collections Reports Report Library [2 Transaction Reports]**

Click on  $\frac{Run}{I}$  to see the following prompt:

**III** Task 4 Post **Require** Total By **Run as<br>If Printir** 

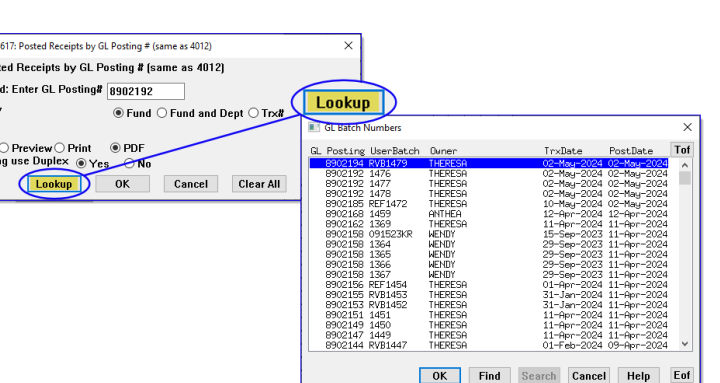

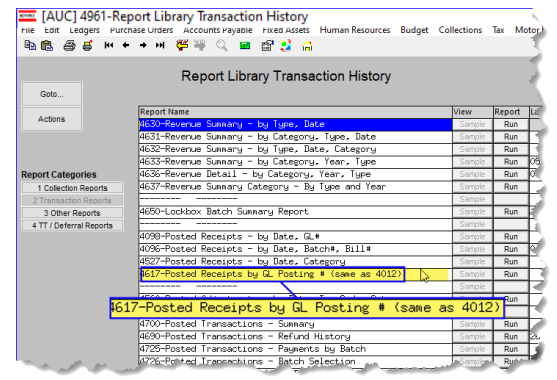

The prompt requires entering the GL Batch number.

Choose to total the report by  $\odot$  Fund,  $\odot$  Fund **and Dept**, or **Transaction #.**

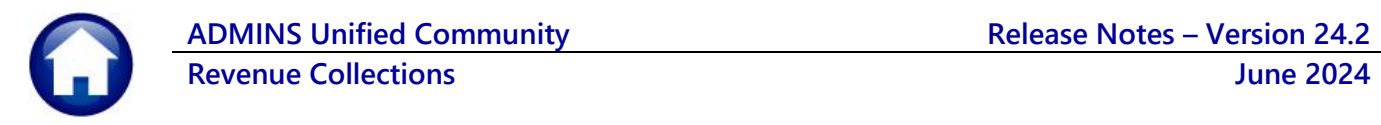

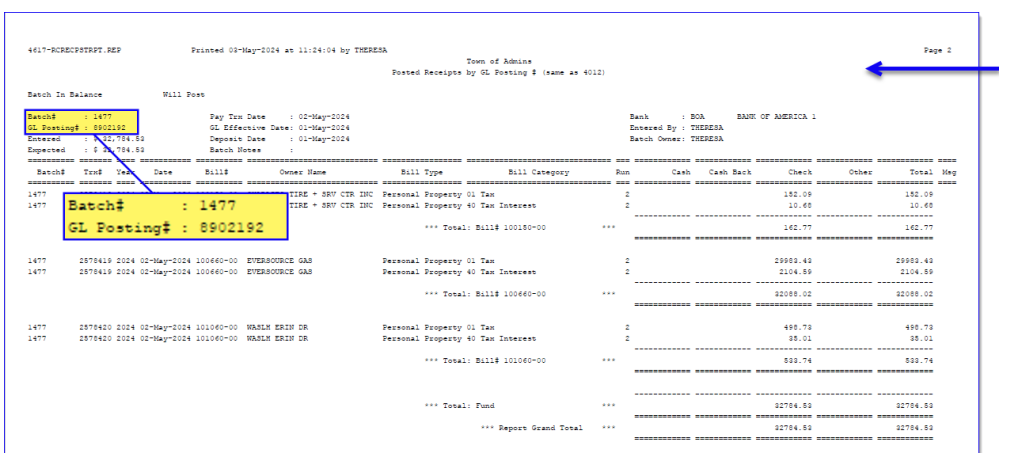

The report will look like this.

If the GL Batch included multiple RC batches, the report will include all the RC batches from the posting.

[ADM-AUC-RC-8657]

## <span id="page-7-0"></span>**5 Posting Reports Query Screen # 4022 [Enhancement]**

This screen allows users to find and view posting reports for batches that were processed in the past, by selecting the GL Batch number or the User Batch number. The reports generated during a posting are frequently needed for auditing and reconciliation and are available for different types of posting processes, such as receipt posting, adjustment posting, lockbox posting, refund posting, tax taking posting, and reverse payment posting.

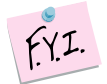

This screen does not show that the batch was [reversed](#page-11-1) on the original batch. To check if a batch was reversed, look for [a reversal](#page-11-1) batch called "REV" plus the original RC batch number.

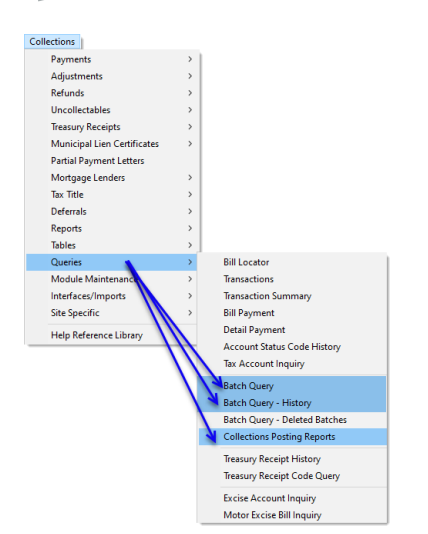

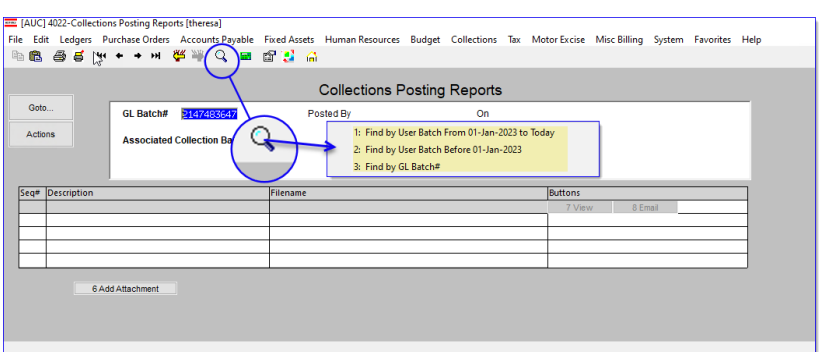

The Collections Posting Reports screen will look like this. To find the batch reports, click on the GL Batch # field and click to select one of the three options:

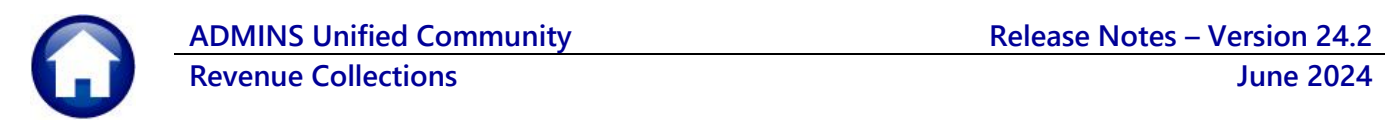

GL-Batch# CurrentOwner DriginalOwner

Find by User Batch Before 01-Jan-2023

Find by User Batch Before 01-Jan-2023

UserBatch

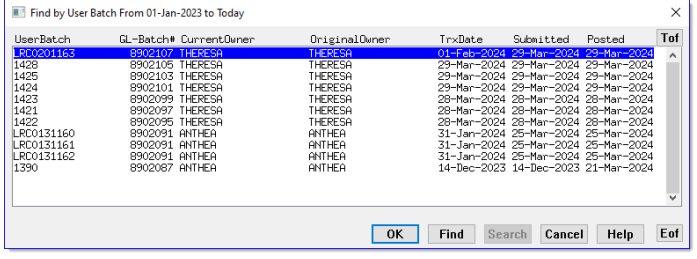

TrxDate Submitted Posted

OK Find Search Cancel Help Eof

**Option 1:** to find the user batches since January 1 of the current year.

**Option 2:** to choose from the list of User Batch numbers posted before January 1 of the prior year (this will not have any records until batches are more than a year old).

**Option 3:** to find the batch by GL Batch number. Use the lookup by GL Batch number if, for example, the finance office has referenced a GL batch and asks for details.

Or, select the user batch in the [Batch Query](#page-12-3) screen (as shown in section 1.1) or [Batch Query History](#page-15-0) screen and navigate to the **Collections Posting Reports Screen** using the **[Actions] Posting Reports** feature.

Tof

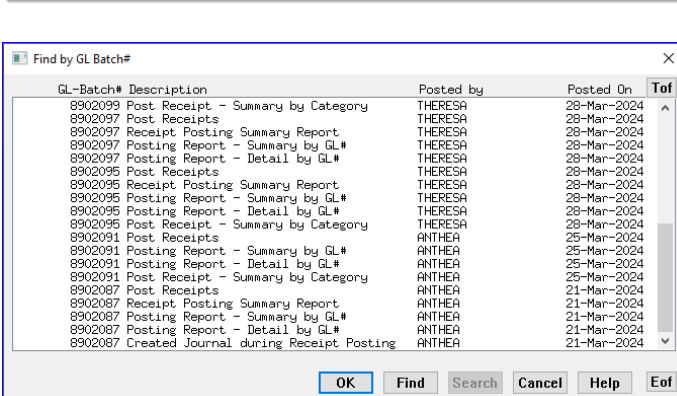

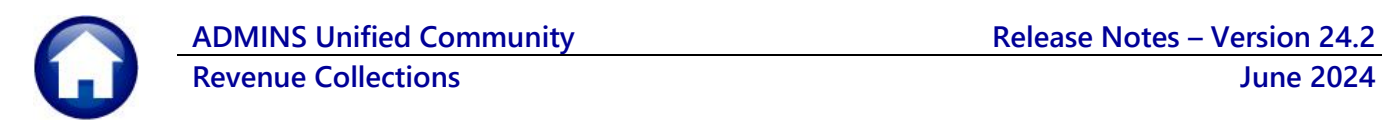

After the software update, the following processes will have the posting reports available via this method.

- 1. Receipt Posting (Payments & Treasury Receipts)
- 2. Adjustment Postings
- 3. Lockbox Posting
- 4. Post Refunds
- 5. Scheduled Task Overnight RC Postings
- 6. Reverse Payment Batches
- 7. Original Tax Title Taking
- 8. Subsequent Tax Title Taking

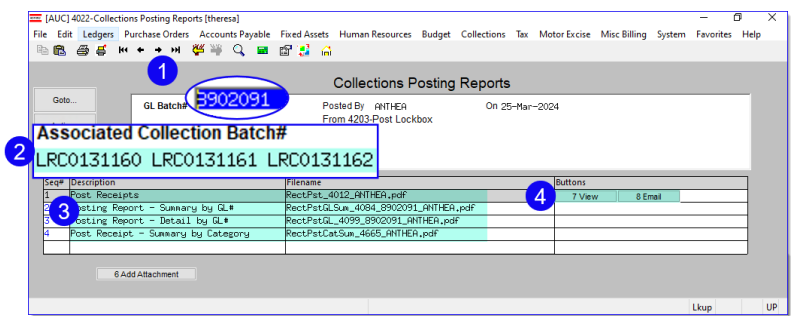

Reports will not be available to the screen until the final posting step is complete. The last step in each posting process will save reports to the **Collections Posting Reports Screen**.

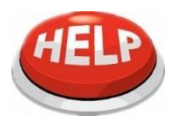

*Note:* The reports will only be available to save in the history screen if they are selected to be run during the posting step by clicking **" Yes"** when presented with this prompt.

*(Posting procedures that do not use the prompt will automatically save all the reports in the history screen).*

Whenever possible the report numbers will be included on the prompt as shown to help users consistently run the expected reports.

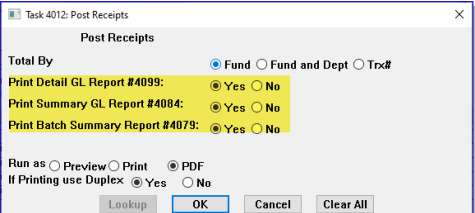

## <span id="page-9-0"></span>**5.1 Reports Available by the Type of Posting**

<span id="page-9-1"></span>The sections below are examples of the reports that will be available on the screen, depending on the type of posting.

### **5.1.1 Tax Receipts Batches on the Collections Posting Reports Screen**

TAUC14022-Collections Posting Reports [theresa]

The Tax Receipts Batches (RE, MV, PP) will have these reports saved:

- − #4012 Post Receipts
- − #4079 Receipt Posting Summary
- − #4084 Summary by GL #
- − #4099 Detail by GL #
- − #4665 Summary by Category

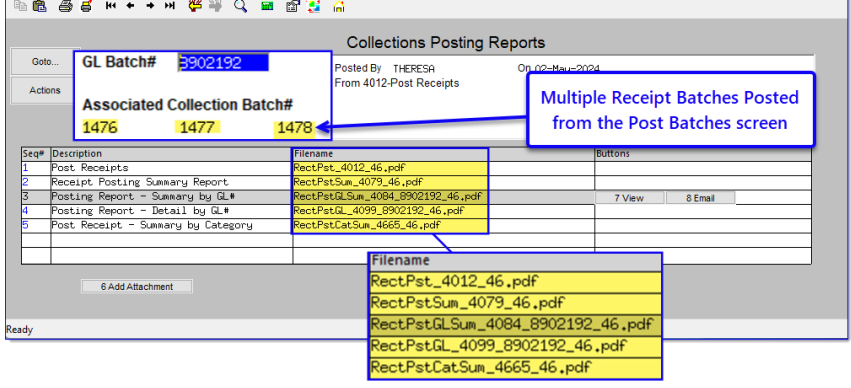

File Edit Ledgers PurchaseOrders AccountsPayable FixedAssets HumanResources Budget Collections Tax MotorExcise MiscBilling System Favorites Help

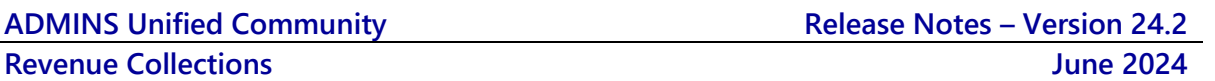

On 09-Apr-2024

Tax Adjustment Batch (RE, PP, & MV)

7 View

Butto

**Collections Posting Reports** 

Posted By THERESA<br>From 4020-Post Adjustments

lectPstGLSum\_4084\_8902138\_25.pdf lectPstGL\_4099\_8902138\_25.pdf

## <span id="page-10-0"></span>**5.1.2 Tax Adjustment Batches on the Collections Posting Reports Screen**

EM [AUC] 4022-Collections Posting Reports

**GL Batch#** 

Posting Report - Summary by GL#<br>Posting Report - Detail by GL#<br>Posting Report - Detail by GL#

6 Add Attachment

1445

Post Adjustments

Goto.

Actions

3902138

**Filename** 

AdjPst\_4020\_25.pdf

**Associated Collection Batch#** 

The Tax Adjustment Batches will have these reports saved (by default – there is no prompt for selecting reports for Adjustment Batches):

- − #4020 Post Adjustments
- − #4084 Summary by GL Number
- − #4099 Detail by GL Number

#### <span id="page-10-1"></span>**5.1.3 Lockbox Batches**

The Lockbox files can have multiple batches within them for the bill type (RE, MV, PP) and will have these reports saved:

- − #4012 Post Receipts
- − #4084 Summary by GL #
- − #4099 Detail by GL #
- − #4665 Summary by Category

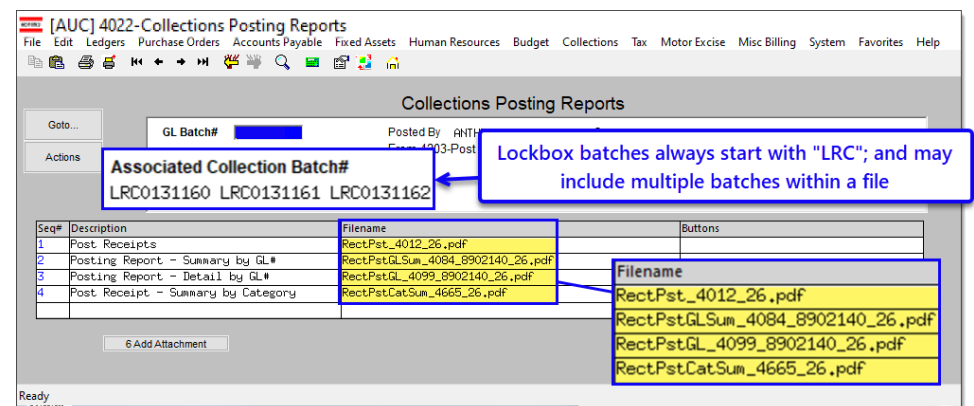

#### <span id="page-10-2"></span>**5.1.4 Refunds Postings**

The posting reports are created in this step:

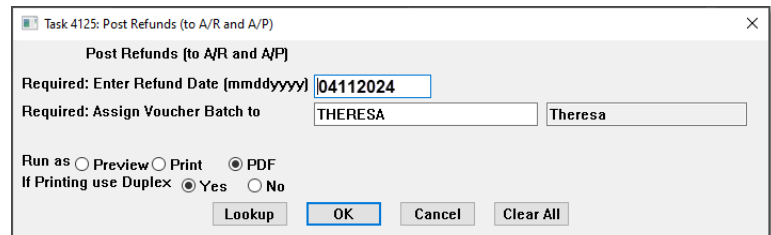

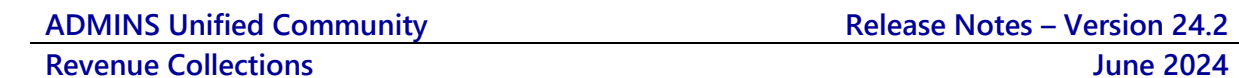

The Refunds Posting will have these reports saved:

- − #4125 Refunds Due Posting
- − #4128 Refund Posting to GL
- − #4129 Refund Vouchers (AP)

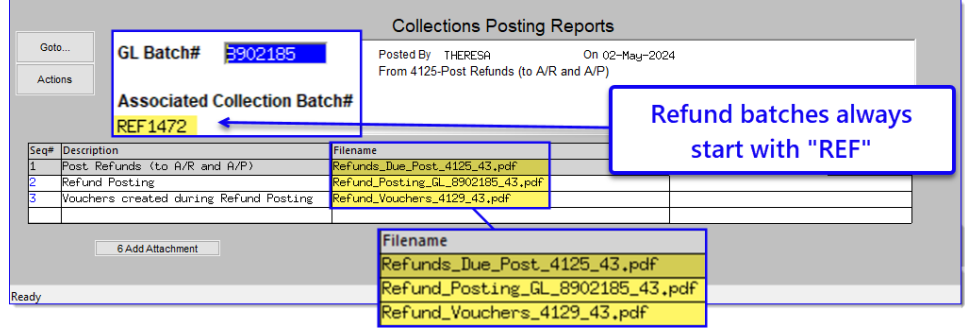

#### <span id="page-11-0"></span>**5.1.5 Scheduled Task Overnight RC Postings**

There are no sites currently opting to implement this feature. If any sites choose to implement this feature, the reports generated by the scheduled task posting will be saved in the query screen.

#### <span id="page-11-1"></span>**5.1.6 Reverse Payment Batches**

The prompt displays the reports that are generated when a payment is reversed, and it also lists the report numbers on the prompt to help match them and make sure that the right reports are chosen for be produced:

Only the reports that are marked with the **Yes** radio button will be created, and they will be the only ones that appear on the **Collections Posting Reports** screen.

If the original batch was a lockbox batch that contained multiple files, and therefore multiple lockbox batch numbers, each must be reversed.

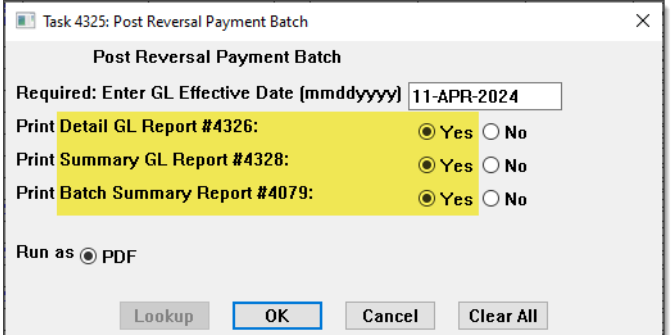

For example, in sectio[n 5.1.3](#page-10-1) above, three lockbox batch numbers are shown: LRC0131160, LRC0131161, & LRC0131162. Each must be reversed separately.

When the Yes radio buttons are all selected, these reports are saved:

- − #4079 Receipt Posting Summary
- − #4325 Reverse Batch Posting
- − #4326 Detail by GL #
- − #4328 Summary by GL #

[AUC] 4022-Collections Posting Reports ed Assets Human Resources Budget Collections Tax Motor Excise MiscBilling System Favorites Help . 68 2 3 H + → H 《半 〇 国 6 3 13 A **Collections Posting Reports** GL Batch# 3902142  $\mathbf{\underline{G}}$ oto. on of<br>From 4325-Post Reversal Payment Batch On 09-Apr-2024 Actions **Associated Collection Batch#** RVB1446 **Filename** .<br>pt Posting Summary Report 8 Email RectPstSum\_4079\_27.pdf ost Reversal Payment Batch<br>werse Payment Batch Posting everseBatchPost\_4325\_27.pdf erse Payment Batch GL Summary Posting everseBatch\_PostGL\_4326\_8902142\_27.pdf everseBatch\_PostGLSum\_4328\_8902142\_27.pdf 6 Add Attachment

[ADM-AUC-RC-8646]

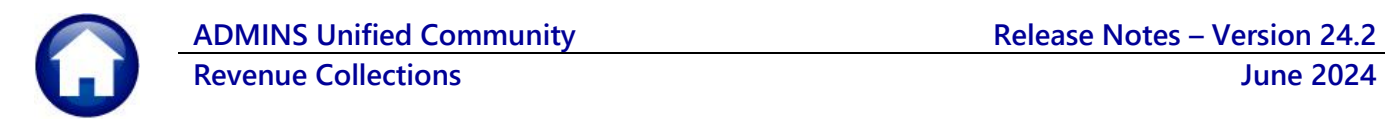

### <span id="page-12-0"></span>**5.1.7 5939-Original Tax Taking Posting**

The reports will be copied to the Collections Posting Reports screen during the posting step of the Original Tax Taking. These are the reports that will be

saved from the Original Tax Taking Posting:

- − Tax Taking Posting CSV File
- − #5932 Form 346 Recorded Tax Takings
- − #5940 Candidates Selected / Deselected for Taking
- − #5942 Original Tax Taking GL Posting

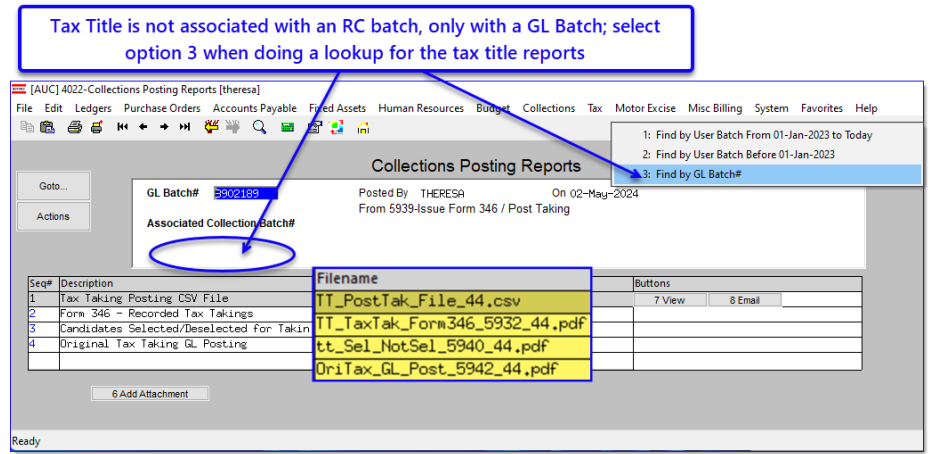

#### <span id="page-12-3"></span><span id="page-12-1"></span>**5.1.8 5439-Subsequent Taking Posting**

The reports will be copied to the Collections Posting Reports screen during the posting step of the Subsequent Tax Taking. These are the reports that will be saved from the Original Tax Taking Posting:

The Subsequent Tax Taking Posting will have these reports saved:

- − #5440 Subsequent GL Posting
- − #5441 Candidates Selected / Deselected for Taking
- − #5444 Subsequent Tax Taking GL Posting

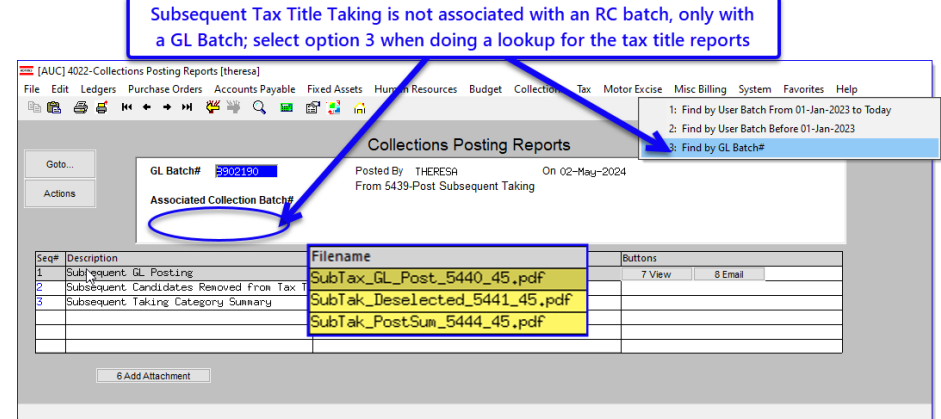

[ADM-AUC-RC-8646]

## <span id="page-12-2"></span>**6 Batch Query & Batch Query History Screens [Enhancement]**

The Batch Query and Batch Query History screen have the same appearance. How are they different?

Users can find batches by different criteria, like batch number, owner, transaction date, submit date, or posting date. The **Batch Query** screen shows the **current year's batches**, while the **Batch Query History** screen shows batches with dates prior to January 1. Users can also go to the Posting Reports screen from here.

[ADM-AUC-RC-8648]

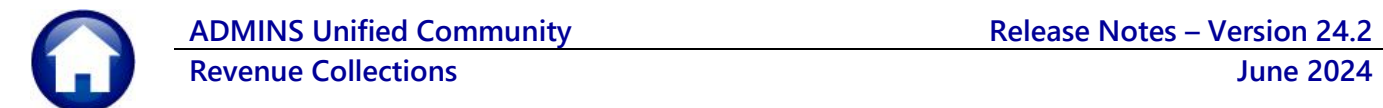

### <span id="page-13-0"></span>**6.1 Batch Query Screen [Enhancement]**

To access the Batch Query Screen *(and view the posting reports for a given batch)*, from the menu, select:

#### **Collections Queries Batch Query**

### <span id="page-13-1"></span>**6.1.1 Search for a Batch by Any of the Date Columns [Enhancement]**

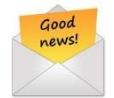

Before the software update, the screen could only be sorted / searched by Batch, Batch Owner, and Original Batch Owner columns.

**ADMINS** added the ability to search by:

- 1. Trx/Deposit Date
- 2. Submit date
- 3. Posting date

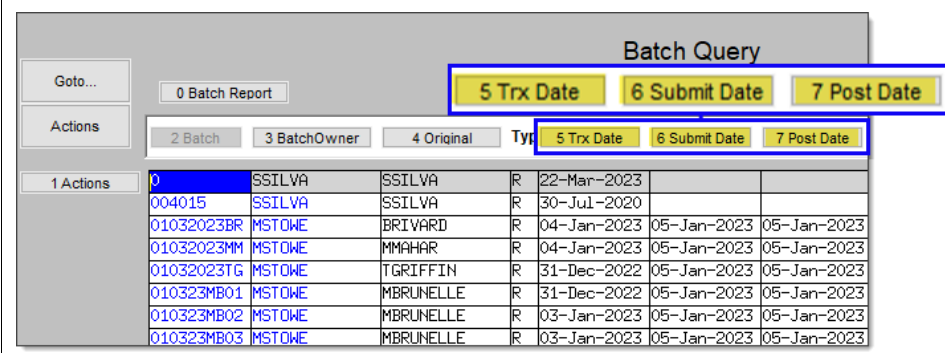

To search by any of the dates, first click on the button to activate the column. Then type a date in the active column. The display will bring the closest date to the top of the screen.

The first date column label (either **[Trx Date]** or **[Deposit Date]**) is determined by **Module Control Sequence #4031**. The button label will change depending on the value set on site. If the value is T, the label will read "Trx Date". If the value is "D", the label will be "Dep Date". The **Billing History Query screen** column headers are controlled the same way.

Sites usually do not change this value once it is set up.

Only Super Users (Security Level 20 or above) have access to edit this module control value.

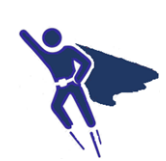

To see the value, from the menu, select:

**Collections Module Maintenance Module Control Table**

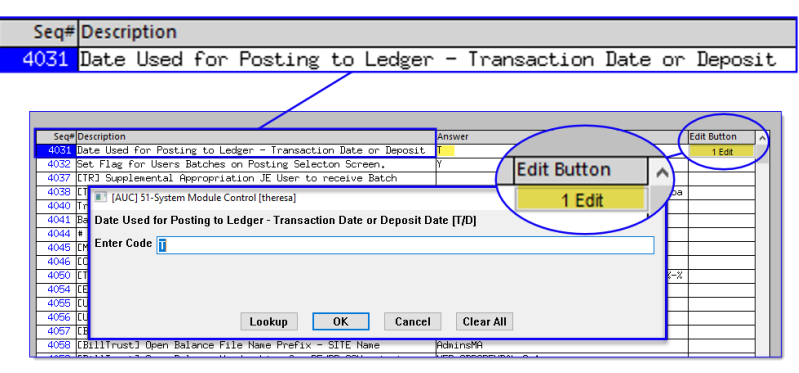

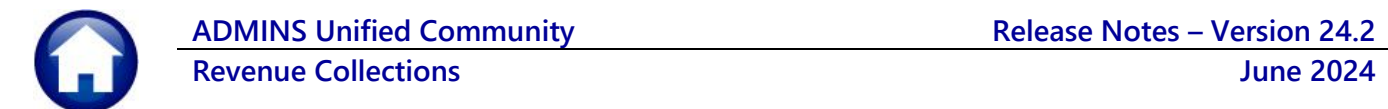

Once the batch has a GL Posting number assigned, hover over the Post Date to reveal the GL Posting number.

#### <span id="page-14-0"></span>**6.1.2 General Ledger Posting Number on the Batch Query Screen [Enhancement]**

[AUC] 4057-Batch Query IMOUJ 4057-BatCh Query<br>Edit Ledgers Purchase Orders Accounts Payable Fixed Assets<br>16월 종 중 H + + H № <sup>34</sup> ♀ 대 종 <mark>년</mark> 16 Human Resources Budget Collections Tax Motor Excise Misc Billing System Favorites Help Hover over the posting **Batch Query** date to see the GL All Batches From 01-Jan-2023 0 Batch Report  $\odot$  All Ba Posting # Actions 2 Batch 3 BatchOwner | 4 Original | Typ | 5 Trx Date | 6 Submit Date | 7 Post Date | RV #Trx Exp 010523AM1 e.

[ADM-AUC-RC-8659]

#### <span id="page-14-1"></span>**6.1.3 Access the Posting Reports Screen from the Batch Query Screen**

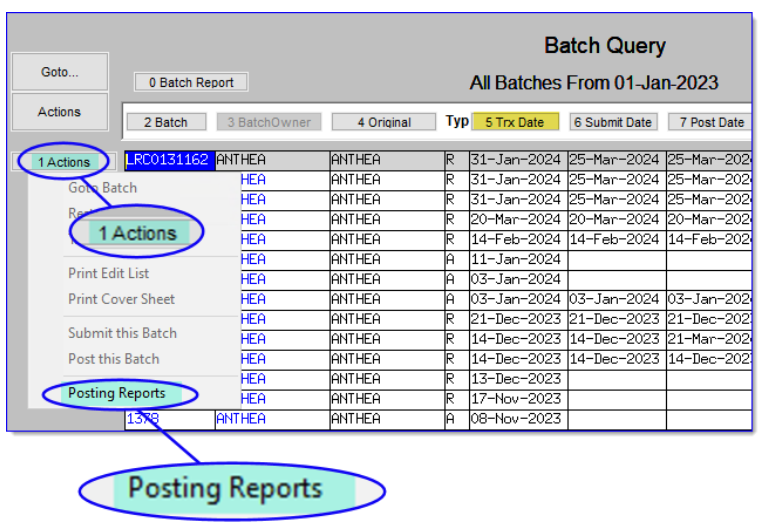

Added the option to go to the Posting Reports screen # 4022 from the **[1 Actions]** button (see section [1 above.](#page-1-0)

This Posting Reports screen will only be available *if*:

T

- The batch *has been posted* (after the June 2024 software update)
- The batch may be accessed by the user doing the query by virtue of permissions on the User Profile.

*Contact s[upport@admins.com](mailto:support@admins.com) for details on how to make older reports (for batches posted before the software update) available.*

### <span id="page-15-0"></span>**6.1.4 A Quick Way to "Goto…" the Batch History Query Screen**

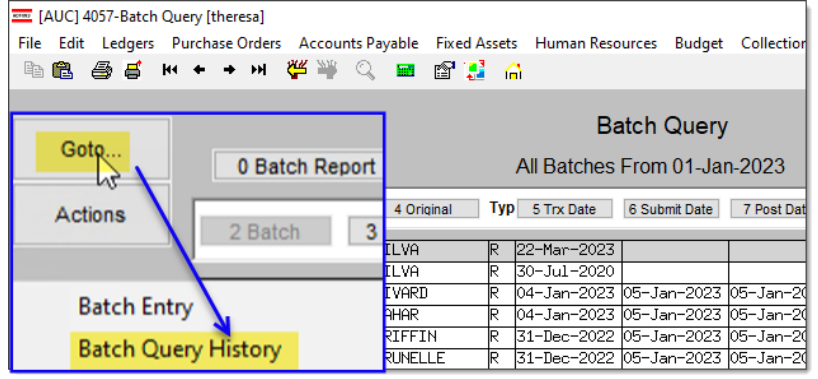

For your convenience, **ADMINS** added a way to go to the Batch Query History Screen from the Batch Query screen using the **[Goto...]** button.

Click on the **[Goto...]** button and choose "Batch Query History " from the list to access the Batch Query screen directly.

There is a reciprocal branch on the Batch Query History screen to return to the Batch Query screen.

[ADM-AUC-RC-8647]

#### <span id="page-15-1"></span>**6.2 Batch Query History Screen [Enhancement]**

To access the Batch History Screen, from the menu, select:

#### **Collections Queries Batch Query – History**

#### <span id="page-15-2"></span>**6.2.1 Access the Posting Reports Screen from the Batch Query Screen**

As batches of a certain age are moved to the Batch Query – History screen, the 0 Post Reports button will be available for batches with reports on the new **# 4022 Posting Reports** screen.

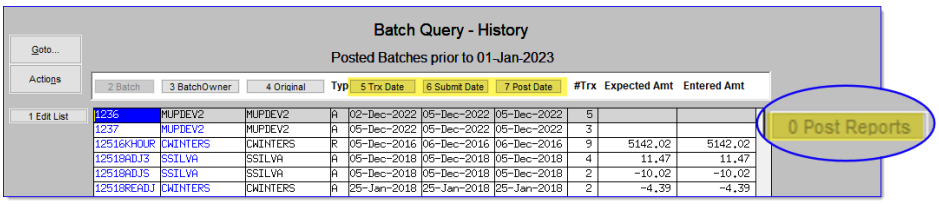

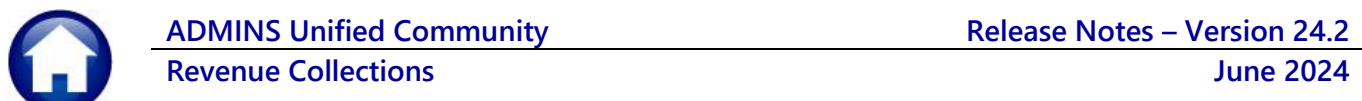

#### <span id="page-16-0"></span>**6.2.2 Search for a Batch by Any of the Date Columns [Enhancement]**

Before the software update, the screen could only be sorted by Batch, Batch Owner, and Original Batch Owner columns.

The Batch Query History screen can now be sorted and filtered on any of the three date columns:

- 1. Trx/Deposit Date
- 2. Submit date
- 3. Posting date

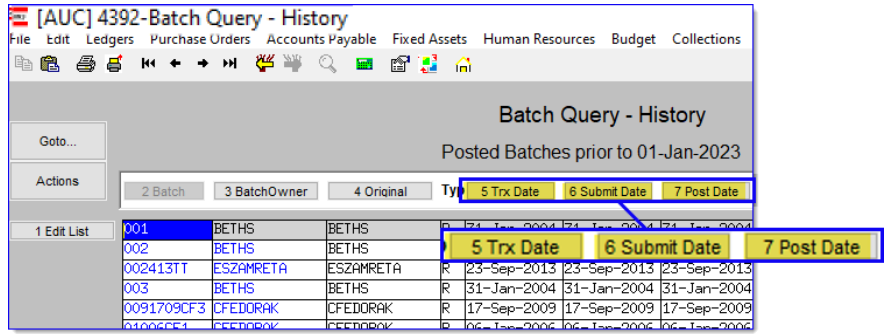

To search by date, first click on the button to activate the column. Then type a date in the active column. The display will bring the closest date to the top of the screen. The display will be sorted by the selected date column, with the most recent dates at the top of the screen.

[ADM-AUC-RC-8644]

#### <span id="page-16-1"></span>**6.2.3 Hovertext on the Original Owner Column [Enhancement]**

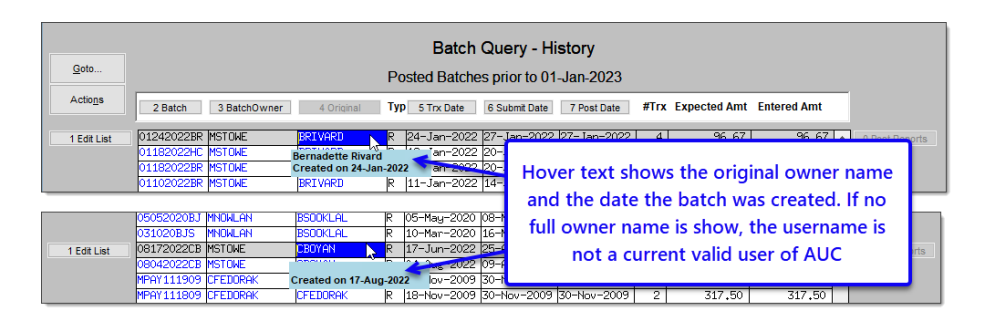

To see the hover text, move your cursor over the batch record you want in the **[4 Original]** column.

The hover text will show the date when the batch was created and the full name of the user who created it.

If there is no name shown the username does not exist in the AUC user profile database; the date the batch was created will still be shown.

[ADM-AUC-RC-8648]

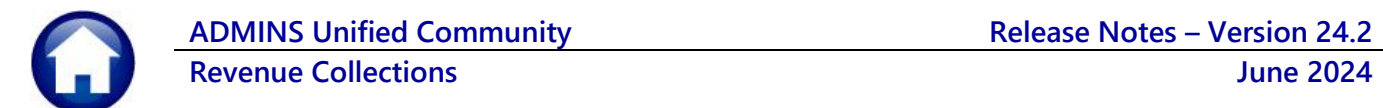

#### <span id="page-17-0"></span>**6.2.4 General Ledger Posting Number on the Batch History Query Screen**

E [AUC] 4392-Batch Query - History **Fixed Assets** Human Resources Budget Collections Motor Excise Misc Billing System Favorit **B B B B H + + H B W Q B B B G** Hover over the posting date to see the GL **Batch Query - History** Posting # Posted Batches prior to 01-Jan-2023 2 Batch 3 BatchOwner | 4 Original | Typ 5 Trx Date | 6 Submit Date 7 Post Date #Trx Ex cted Amt Fnt tmA b 4847.42 1 Edit Lis **BETHS**  $4847.49$ BETTS<br>ESZAMRETA<br>BETHS BETHS<br>CFEDORAL<br>CFEDORAL 7 Post Date #Trx E  $\frac{1}{\ln |M|}$  or 16 GL Posting #8819213 [ADM-AUC-RC-8659]

### <span id="page-17-1"></span>**6.2.5 A Quick Way to "Goto…" the Batch Query Screen [Enhancement]**

For your convenience, **ADMINS** added a way to go to the Batch Query Screen from the Batch Query History screen using the **[Goto...]** button.

Once the batch has a GL Posting number assigned, hover over the Post Date to reveal the GL Posting number.

Click on the **[Goto...]** button and choose "Batch Query" from the list that appears to access the Batch Query screen directly.

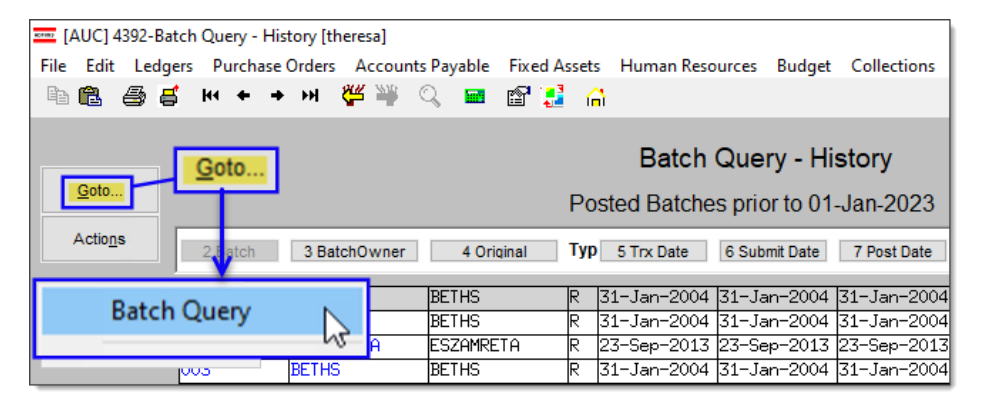

There is a reciprocal branch on the Batch Query screen to get to the Batch Query History screen.

[ADM-AUC-RC-8647]

## <span id="page-17-2"></span>**7 Treasury Receipts – Added Field Logging [Enhancement]**

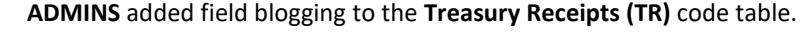

View changes made to the **Treasury Receipts** code table by selecting:

**Collections Module Maintenance Field Logging – Treasury Receipt Codes** 

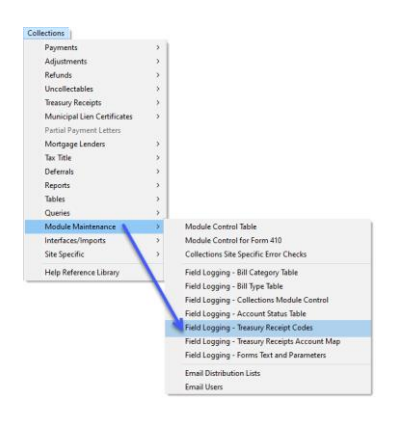

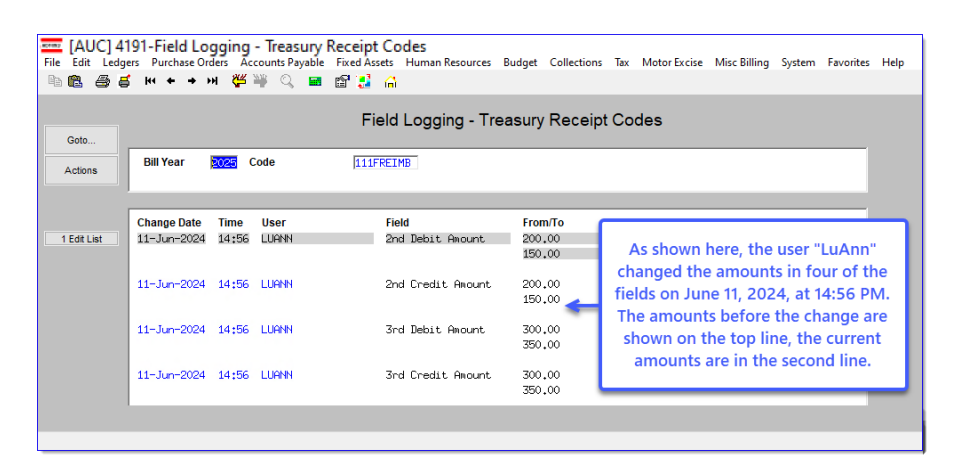

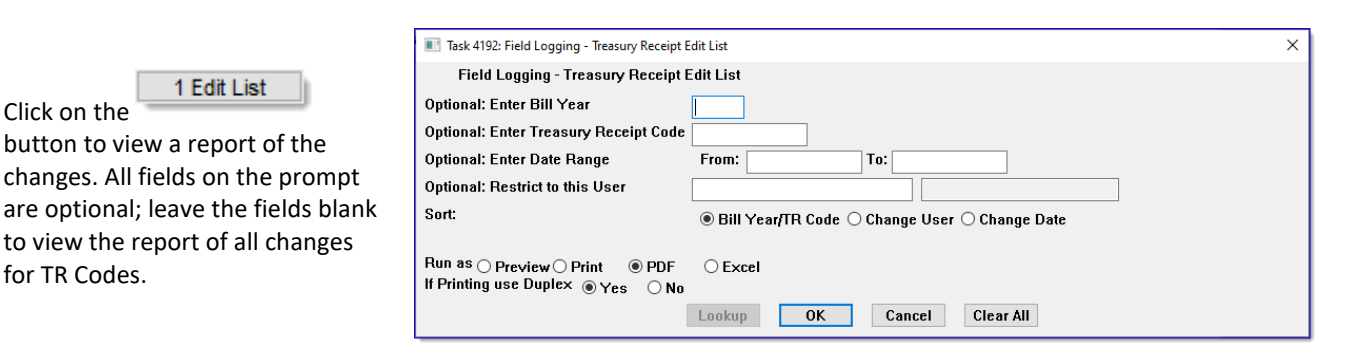

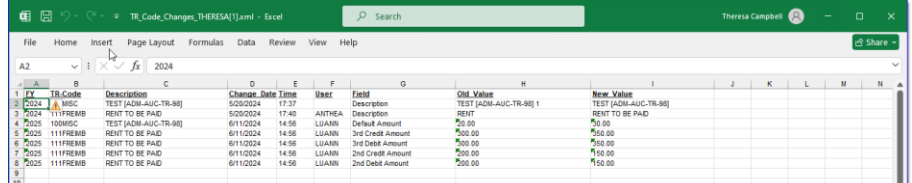

[ADM-AUC-TR-101]

## **7.1 DP01 "In Progress" Transactions in the GL Query Screens**

Before the software update **Treasury Receipt (DP01)** transactions were not included in the **GL work-in-progress** query screens. Now **DP01 Treasury Receipt** transactions will be shown as work-inprogress in the queries.

Here is an example of the edit list

1 Edit List

Click on the

for TR Codes.

when run as Excel:

This sample shows a **DP01** transaction for account number **0100-000-0000-000-00-00-48400.**

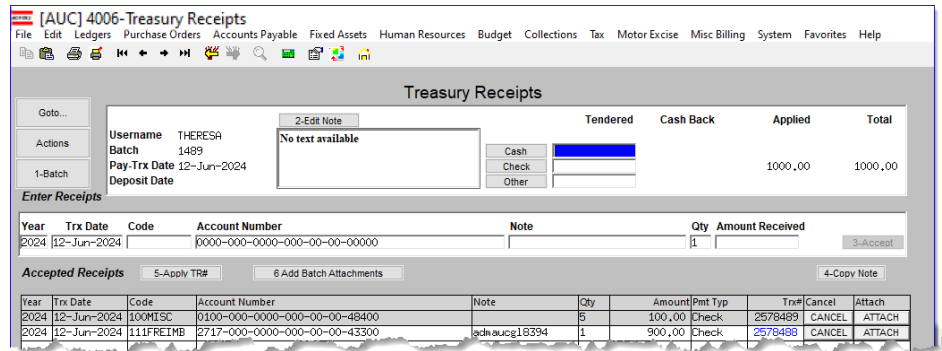

**ADMINS Unified Community Release Notes – Version 24.2 Revenue Collections June 2024**

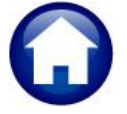

To view Work in Progress Transactions, from the menu select:

#### **Ledgers Queries Review Work in Progress Transactions**

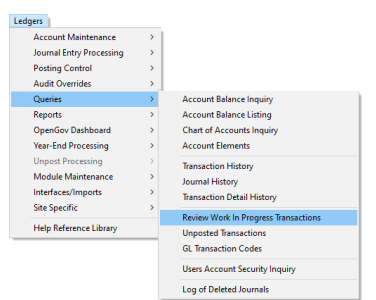

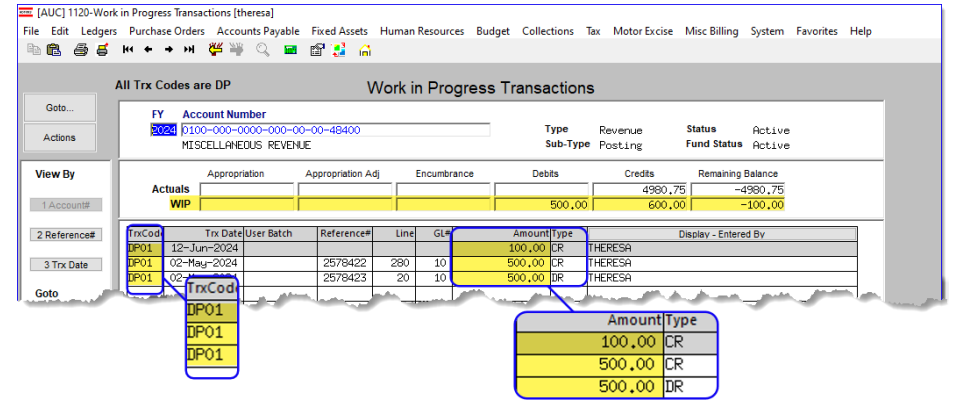

Enter the Fiscal Year and the account number. The Treasury Receipts will show up as Transaction code DP01.

The Treasury Receipts will show up in aggregate on the Account Balace Inquiry Screen as well. To access the screen, from the menu, select:

#### **Ledgers Queries Account Balance Inquiry**

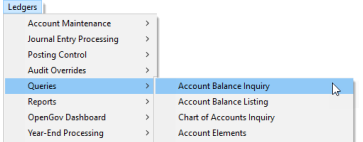

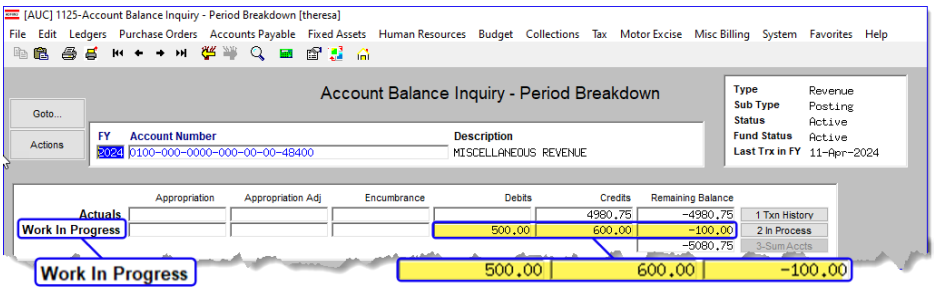

Enter the Fiscal Year and the account number to view the transactions.

[ADM-AUC-GL-8394]

## <span id="page-19-0"></span>**8 Login to the Training Area [Enhancement]**

**ADMINS** provides a training area, which is a replica of the modules available on the live AUC application. *(The data in the training mode is refreshed on demand overnight by the superuser or on a regular basis, determined by each site.) See* **SY–[175 Copy Live to Training](https://img1.wsimg.com/blobby/go/963fb664-6a25-4707-aa0c-2e6fa2e5fcda/downloads/AUC_Training_Mode.pdf?ver=1718387944852)** *in the Help Reference Library for details.*

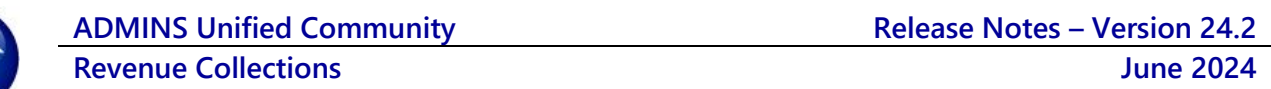

**ADMINS changed the location of the** *Training Mode* **option to be** *above* **the Password field, to help users select it before entering the password.**

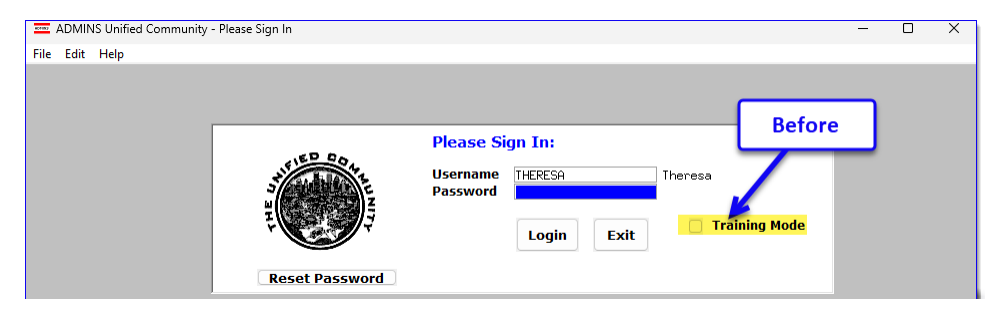

To access the Training area, select the  $\odot$  Yes option before typing in the password. After entering the password, you cannot switch the radio button for this session.

*(The default is No; typing the password and {Enter} will go to Live).*

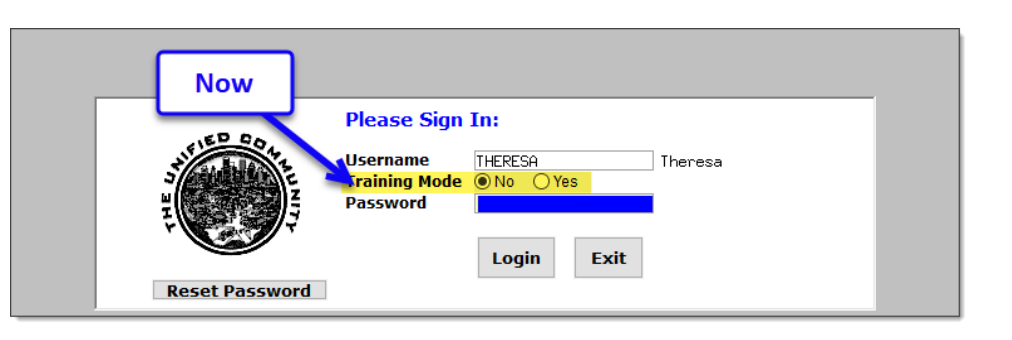

To proceed to Training mode, click on  $\Box$  Wes  $\Box$ . The prompt will default to  $\frac{v_{\text{es}}}{v_{\text{es}}}$  if the Training mode radio button is **Yes**, and will go straight to training by pressing **{Enter}** *(without clicking on any button)*.

Press to log in to live.

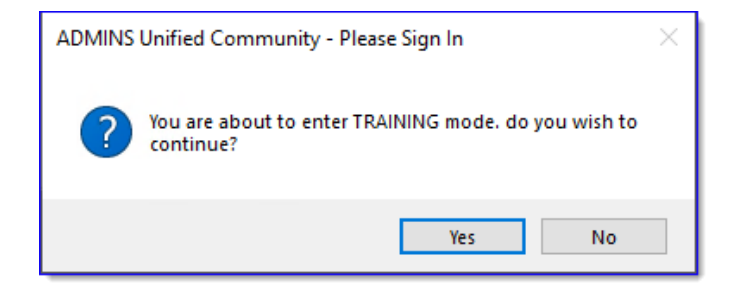

[ADM-AUC-SY-8323]

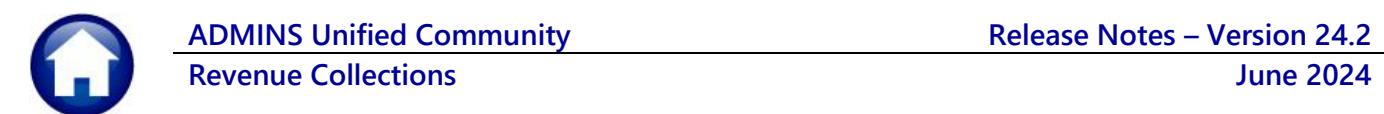

## <span id="page-21-0"></span>**9 Email Address Checking [Enhancement]**

When a prompt **requires** an Email or a button triggers a prompt that **requires** for an email address (which is mandatory, not optional), it will verify if it follows a valid email format.

For example, "xxx@cccc.domain".

Here is an example of the error that will appear if an invalid email address is detected:

 $Click$  or the

prompt and enter a valid email address on the Required field.

The system does not check if an **Optional** field contains a valid email address. In this example, there is no error message even though the email address is invalid. No email will be sent.

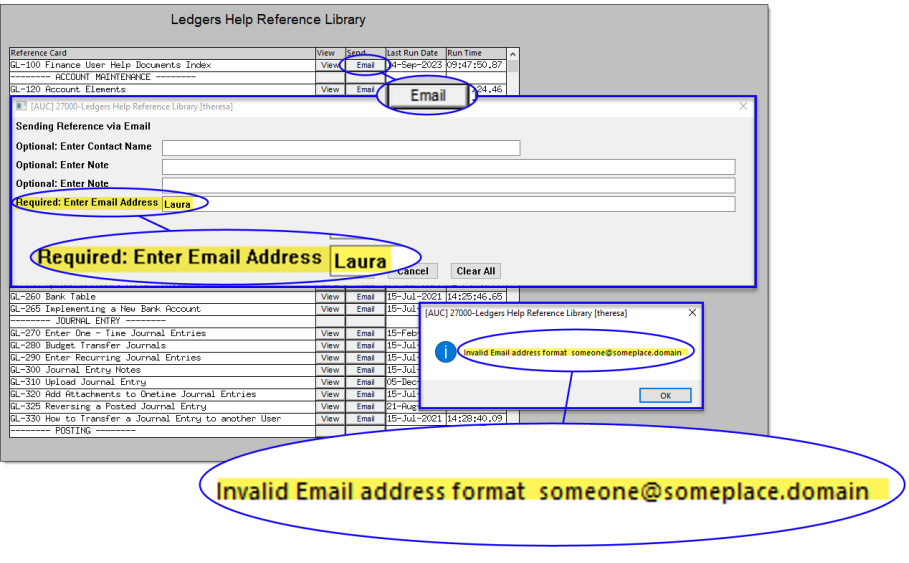

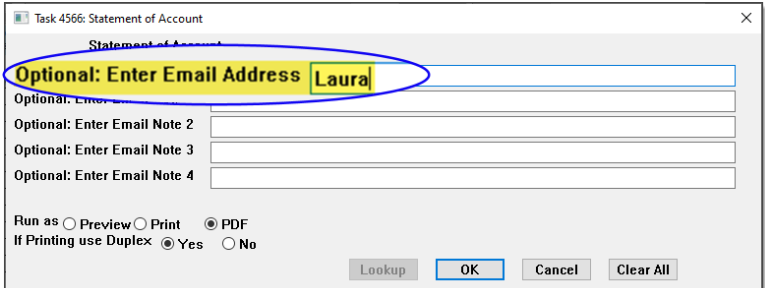

[ADM-AUC-SY-8331]

## <span id="page-21-1"></span>**10 Site Specific – Cranston, RI [Enhancement]**

At the customer request, **ADMINS** added a Parcel Address column to the following 3 Reports:

Law Office RI Housing Over 65

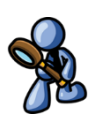

[CRI-SUP-SAPLAUC-1200]

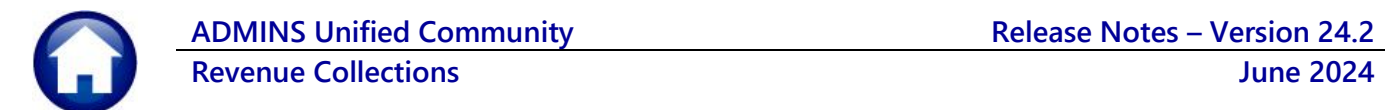

## **11 Help Reference Library & ADMINS Website**

This section lists the new and updated documents that are available in the Help Reference Library and the ADMINS website, related to the topics of payments, reports, and posting reports. The documents were added to the Help Reference Library and content to **ADMINS**.com:

### <span id="page-22-0"></span>**11.1 New & Updated Documentation in the Help Reference Library**

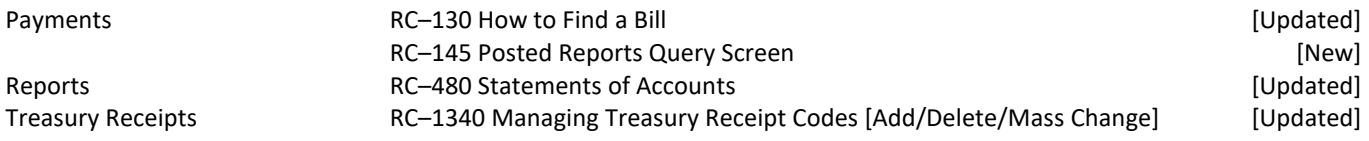

#### <span id="page-22-1"></span>**11.2 New Content on ADMINS.com**

How to Add a New Treasury Receipt Code **and a set of the Community Community** (New]